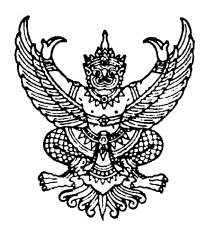

# **ประกาศคณะกรรมการด าเนินการการฌาปนกิจสงเคราะห์ข้าราชการและบุคลากรท้องถิ่น เรื่อง หลักเกณฑ์และวิธีการสมัครเป็นสมาชิกผ่านระบบออนไลน์**  <u>พ.ศ. 1565 ตุ</u>

โดยที่เป็นการสมควรกำหนดให้มีหลักเกณฑ์และวิธีการสมัครเป็นสมาชิกการฌาปนกิจสงเคราะห์ ข้าราชการและบุคลากรท้องถิ่นผ่านระบบออนไลน์

อาศัยอำนาจตามความในข้อ ๑๐ วรรคสอง และข้อ ๓๔ (๑) ของระเบียบกรมส่งเสริม การปกครองท้องถิ่นว่าด้วยการฌาปนกิจสงเคราะห์ข้าราชการและบุคลากรท้องถิ่น พ.ศ. ๒๕๕๔ และที่แก้ไขเพิ่มเติม ้ ประกอบกับมติที่ประชุมคณะกรรมการดำเนินการการฌาปนกิจสงเคราะห์ข้าราชการและบุคลากรท้องถิ่น ในการประชุมครั้งที่ ๗/๒๕๖๕ เมื่อวันที่ ๒๗ กรกฎาคม ๒๕๖๕ จึงกำหนดหลักเกณฑ์และวิธีการสมัครเป็นสมาชิก การฌาปนกิจสงเคราะห์ข้าราชการและบุคลากรท้องถิ่นผ่านระบบออนไลน์ดังต่อไปนี้

# **1. คุณสมบัติของผู้สมัคร**

ผู้สมัครเป็นสมาชิกต้องมีคุณสมบัติและไม่มีลักษณะต้องห้าม ตามข้อ ๙ ของระเบียบ กรมส่งเสริมการปกครองท้องถิ่นว่าด้วยการฌาปนกิจสงเคราะห์ข้าราชการและบุคลากรท้องถิ่น พ.ศ. ๒๕๕๔ และที่แก้ไขเพิ่มเติม

# **2. อัตราค่าสมัคร**

ผู้สมัครเป็นสมาชิกต้องชำระเงินค่าสมัคร เงินค่าบำรุง และเงินสงเคราะห์ล่วงหน้า ตามอัตรา ู้ที่กำหนดไว้ในข้อ ๑๗ และ ข้อ ๒๓ ของระเบียบกรมส่งเสริมการปกครองท้องถิ่นว่าด้วยการฌาปนกิจสงเคราะห์ ข้าราชการและบุคลากรท้องถิ่น พ.ศ. ๒๕๕๔ และที่แก้ไขเพิ่มเติม

### **3. เอกสารประกอบการสมัคร**

ผู้สมัครเป็นสมาชิกต้องเตรียมเอกสาร ตามรายการดังต่อไปนี้

 3.1 หนังสือแสดงความประสงค์สมัครเป็นสมาชิกการฌาปนกิจสงเคราะห์ข้าราชการ และบุคลากรท้องถิ่น (ก.ฌ.)

> ๓.๒ สำเนาบัตรประจำตัวประชาชน และสำเนาทะเบียนบ้าน ของผู้สมัคร ิ ๓.๓ สำเนาบัตรประจำตัวประชาชน และสำเนาทะเบียนบ้าน ของผู้รับเงินสงเคราะห์ .<sub>ต.๔</sub> ใบรับรองแพทย์ ซึ่งออกให้ไม่เกิน ๑ เดือน ณ วันที่สมัคร ๓.๕ สำเนาใบสำคัญสมรส (ถ้ามี)

ผู้สมัครที่ประสงค์จะสมัครเป็นสมาชิกผ่านระบบออนไลน์จะต้องดาวน์โหลดเอกสารตามข้อ ๓.๑ โดยกรอกข้อมูลตามแบบ พร้อมยื่นต่อหน่วยงานต้นสังกัดเพื่อรับรองข้อมูล

<u>ให้ผู้สมัครรับรอง "สำเนาถูกต้อง" พร้อมลงลายมือชื่อและวันที่ในสำเนาเอกสารหลักฐาน</u> <u>ทุกฉบับ</u> และจัดทำเป็นไฟล์ .jpg หรือ .pdf เพื่อเตรียมอัพโหลดผ่านระบบในขั้นตอนต่อไป

**4. ขั้นตอนการสมัคร**

 4.๑ ให้ผู้ประสงค์สมัครเป็นสมาชิกผ่านระบบออนไลน์เข้าเว็บไซต์**www.cremation-dla.com ในเมนู"สมัครสมาชิก"**อ่านเงื่อนไขการสมัคร พร้อมกดยอมรับเงื่อนไขและยืนยันการสมัคร จากนั้นกด"สมัครสมาชิก"

๔.๒ กรอกข้อมูลส่วนตัว ที่อยู่ตามทะเบียนบ้าน และที่อยู่ปัจจุบันของผู้สมัคร จากนั้นกด "ถัดไป"

 4.๓ กรอกข้อมูลผู้ประสงค์จะให้รับเงินสงเคราะห์ หากมีมากกว่าหนึ่งราย ให้กดเพิ่ม ที่เครื่องหมายบวก จากนั้นกด "ถัดไป"

๔.๔ อัพโหลดไฟล์เอกสารประกอบการสมัครตามข้อ ๓ เข้าสู่ระบบตามรายการ

 4.๕ ให้ผู้สมัครตรวจสอบความถูกต้องของข้อมูล หากต้องการแก้ไขข้อมูลให้กด "ย้อนกลับ" เพื่อแก้ไข เมื่อข้อมูลถูกต้องแล้วให้กด "บันทึก" เป็นอันเสร็จสิ้น

# **5. เงื่อนไขในการสมัคร**

 5.1 การสมัครเป็นสมาชิกตามขั้นตอนในข้อ 4 ถือว่าผู้สมัครเป็นผู้ลงลายมือชื่อและรับรอง ความถูกต้องของข้อมูลดังกล่าว ตามพระราชบัญญัติว่าด้วยธุรกรรมทางอิเล็กทรอนิกส์ พ.ศ. ๒๕๔๔ และที่แก้ไขเพิ่มเติม ดังนั้น หากผู้สมัครจงใจกรอกข้อมูลอันเป็นเท็จ อาจมีความผิดฐานแจ้งความเท็จต่อเจ้าพนักงาน ตามประมวลกฎหมายอาญา มาตรา ๑๓๗

 5.2 ผู้สมัครเป็นสมาชิกต้องรับผิดชอบในการตรวจสอบและรับรองตนเองว่าเป็นผู้มีคุณสมบัติ ตรงตามระเบียบกรมส่งเสริมการปกครองท้องถิ่นว่าด้วยการฌาปนกิจสงเคราะห์ข้าราชการและบุคลากรท้องถิ่น พ.ศ. 2554 และที่แก้ไขเพิ่มเติม และต้องกรอกข้อมูลในระบบให้ถูกต้องครบถ้วนตามความเป็นจริง

้ ๕.๓ ในกรณีที่มีความผิดพลาดของข้อมูลอันเกิดจากผู้สมัคร หรือตรวจสอบพบในภายหลัง ว่าเอกสารหลักฐานไม่ตรงตามประกาศข้างต้น จะถือว่าผู้สมัครขาดคุณสมบัติในการเป็นสมาชิก

 5.4 ผู้สมัครเป็นสมาชิกต้องเข้ามาตรวจสอบสถานะการสมัคร จนกว่าจะขึ้น **"สถานะปกติ"** ซึ่งหมายถึง ผู้สมัครได้รับการอนุมัติให้เข้าเป็นสมาชิกเรียบร้อยแล้ว

## **6. การตรวจสอบผลการสมัคร**

 6.๑ ผู้สมัครเป็นสมาชิกสามารถตรวจสอบผลการสมัครได้ที่เว็บไซต์ **www.cremation-dla.com** ์**ในเมนู "ตรวจสอบสถานะการสมัคร"** โดยกรอกเลขประจำตัวประชาชน ๑๓ หลัก และ Random Password ่ ที่ระบบกำหนดให้ จากนั้นกด "ค้นหา" ระบบจะแสดงข้อมูล พร้อมทั้งแสดงสถานะปัจจุบันของผู้สมัคร

้ ๖.๒ เมื่อเจ้าหน้าที่ทำการตรวจสอบข้อมูลการสมัครเป็นสมาชิก ปรากฏว่าถูกต้องครบถ้วนแล้ว ผู้สมัครจะได้รับ "**สถานะรอชำระเงิน**" และระบบจะแสดงยอดเงินที่ต้องชำระให้ทราบ พร้อมทั้งแสดง QR Code ้สำหรับชำระเงินในขั้นตอนต่อไป

# **7. ขั้นตอนการช าระเงิน**

๗.๑ ผู้สมัครเป็นสมาชิกสามารถชำระเงินผ่าน Application Mobile Banking ด้วยวิธีการ สแกน QR Code โดยเข้า Application ของธนาคารที่ให้บริการ

.๗.๒ เมื่อสแกน QR Code ระบบจะแสดงข้อมูลการชำระเงิน ให้ผู้สมัครตรวจสอบความถูกต้อง จากนั้นกด "ถัดไป"

ิ ๗.๓ กรอกรหัส PIN เพื่อทำรายการให้สมบูรณ์ จากนั้น Application จะแสดงผลการชำระเงิน ให้ผู้สมัครเก็บไว้เป็นหลักฐาน

#### **8. การอนุมัติรับเข้าเป็นสมาชิก**

๘.๑ เมื่อผู้สมัครชำระเงินแล้ว ในวันทำการถัดไประบบจะอัพเดทสถานะการสมัคร โดยแสดงเป็น **"สถานะรออนุมัติรับ"**

 8.2 ระบบจะออกใบเสร็จรับเงินอิเล็กทรอนิกส์ให้ผู้สมัครเก็บไว้เป็นหลักฐาน  $\epsilon$ .๓ เจ้าหน้าที่จะนำรายชื่อผู้สมัครเป็นสมาชิกเสนอผู้มีอำนาจสั่งรับสมัคร เมื่อการสั่งรับ เข้าเป็นสมาชิกเสร็จสมบูรณ์แล้ว ระบบจะอัพเดทสถานะการสมัครเป็น **"สถานะปกติ"** โดยแสดง เลขทะเบียนสมาชิก และออกหลักฐานการรับเป็นสมาชิกการฌาปนกิจสงเคราะห์ข้าราชการและบุคลากรท้องถิ่น ซึ่งแสดงว่าผู้สมัครได้เป็นสมาชิกโดยสมบูรณ์แล้ว

ประกาศ ณ วันที่ 31 สิงหาคม พ.ศ. 2565

 $H_{mm}$ 

(นายประยูร รัตนเสนีย์) อธิบดีกรมส่งเสริมการปกครองท้องถิ่น ประธานกรรมการด าเนินการการฌาปนกิจสงเคราะห์ ข้าราชการและบุคลากรท้องถิ่น

การฌาปนกิจสงเคราะห์ข้าราชการและบุคลากรท<sup>้</sup>องถิ่น (ก.ณ.)<br>กรมส่งเสริมการปกครองท้องถิ่น ถนนนครราชสีมา เขตดุสิต กรุงเทพมหานคร โทร 0 2241 8036

# **หนังสือแสดงความประสงค์สมัครสมาชิกการฌาปนกิจสงเคราะห์ข้าราชการและบุคลากรท้องถิ่น (ก.ฌ.)**

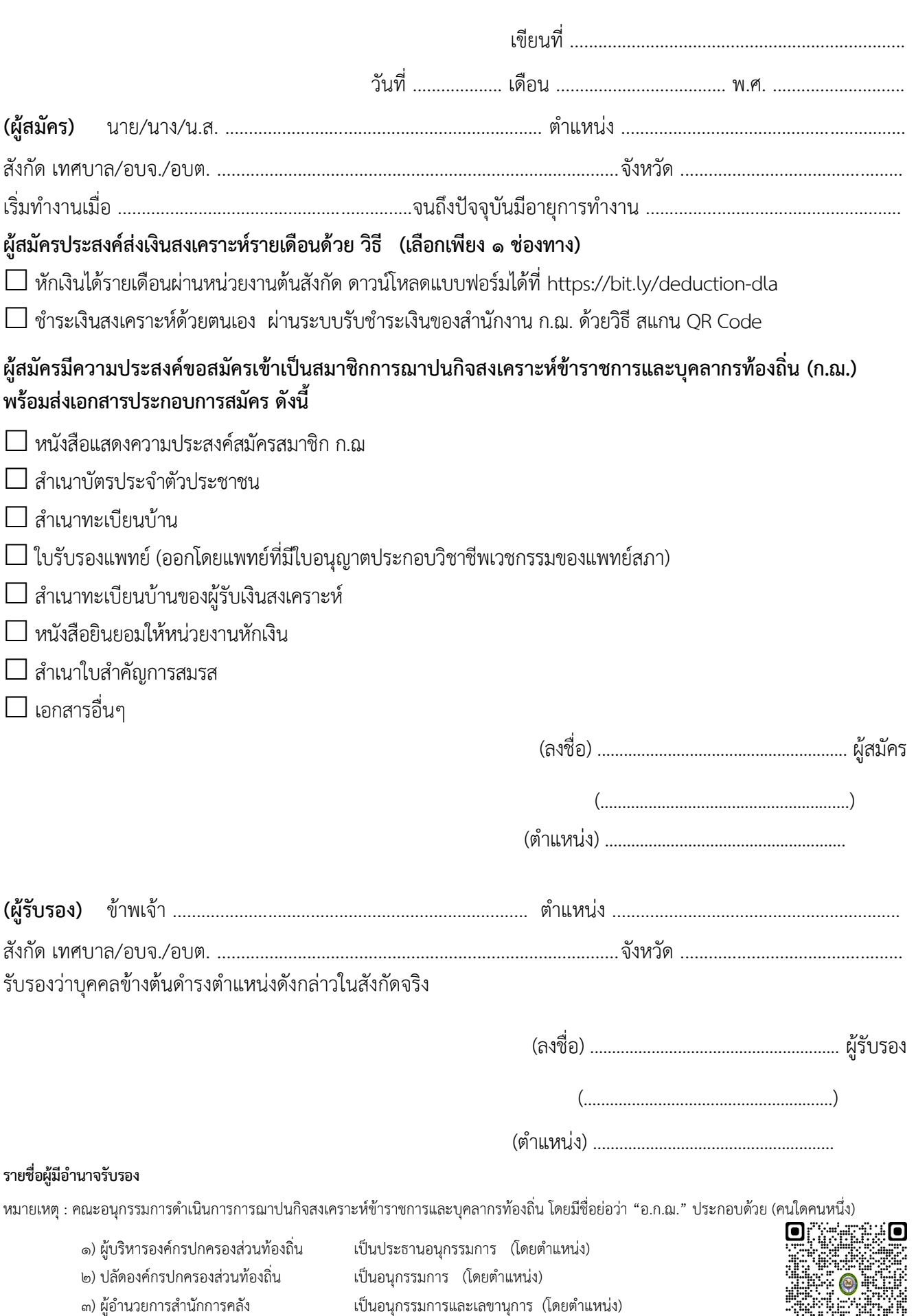

้อ้างถึง : หนังสือสำนักงานการฌาปนกิจสงเคราะห์ข้าราชการและบุคลากรท้องถิ่น ที่ มท ๐๘๐๘.๕/ว ๑๘ ลงวันที่ ๓๑ มีนาคม ๒๕๕๔

Ō